# **Interfacciamento con Sidi per il Programma Scolastico degli Istituti Nautici**

Al fine di comunicare a Sidi lo svolgimento del programma Scolastico degli Istituti Nautici, sono state predisposte delle specifiche funzionalità che riguardano Argo Sidi Alunni e DidUp..

Su Argo Sidi Alunni sono disponibili le funzioni, centralizzate, di sincronizzazione con Sidi. La gestione dei moduli e degli argomenti, e il relativo avanzamento nel Programma Scolastico per gli Istituti Navali, potranno essere gestiti dal Docente all'interno del registro elettronico.

# **Sommario**

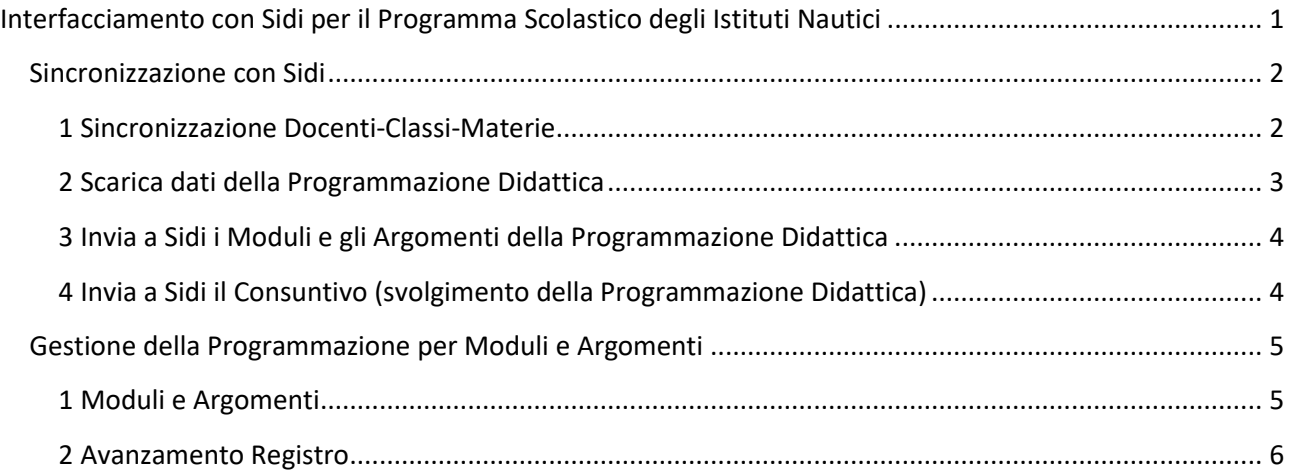

## **Sincronizzazione con Sidi**

Le procedure appresso descritte servono per trasmettere a Sidi, o acquisire da Sidi, tutto quello che riguarda la Programmazione Scolastica, dalla comunicazione delle associazioni Docenti/Classi/Materie all'interscambio dei Moduli e Argomenti. Infine, si potranno comunicare le ore di svolgimento del programma.

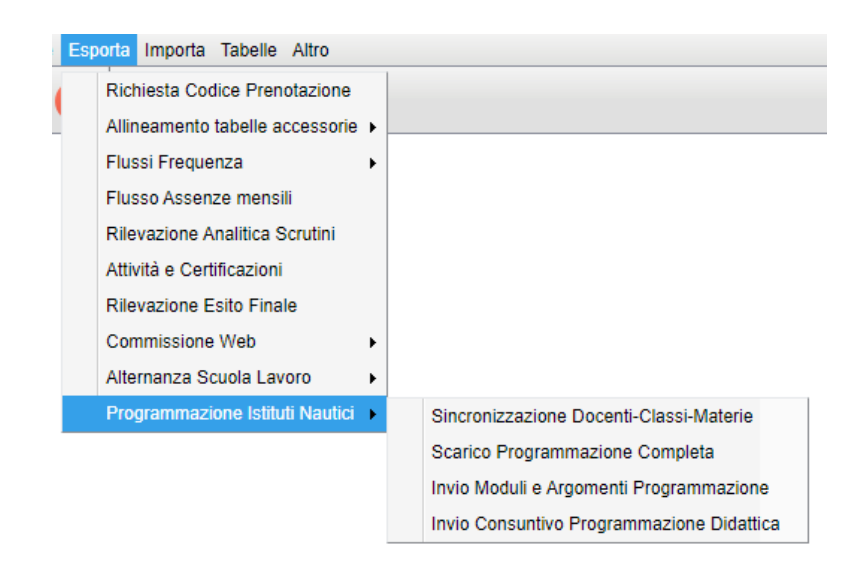

## **1 Sincronizzazione Docenti-Classi-Materie**

Questa procedura trasmette a Sidi l'associazione dei Docenti con classi e materie. Può essere utilizzata, eventualmente, anche per annullare l'associazione inviata in precedenza.

*Importante: questa operazione va effettuata anche se l'associazione docente-classe-materia, è stata effettuata, manualmente, su Sidi (la funzione inizializza l'archivio per gestione la sincronizzazione).* 

Dopo aver confermato l'anno scolastico e la scuola (per codice meccanografico) interessata, il programma visualizza un pannello con il riporto dei docenti della classe. A fianco sarà indicata la materia di insegnamento e lo stato di allineamento con Sidi.

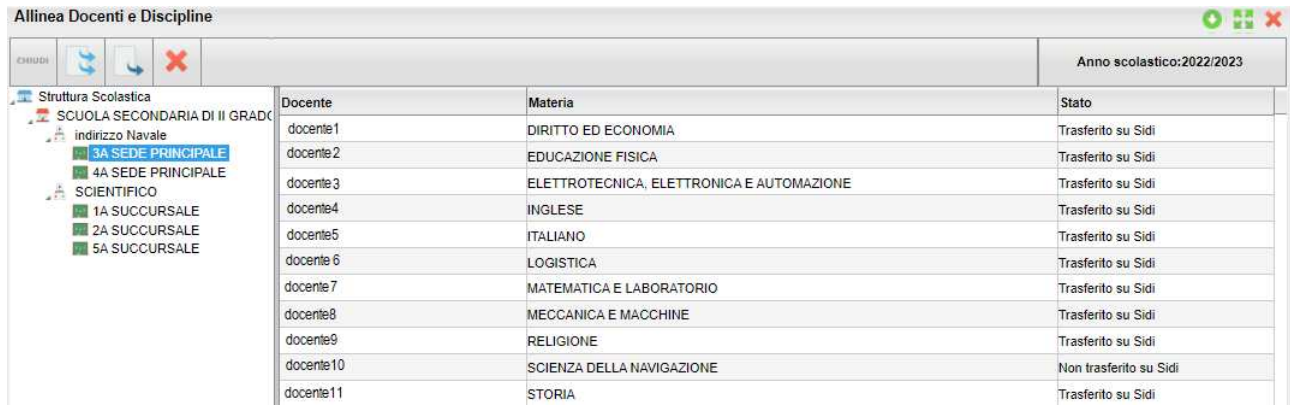

Si potranno utilizzare le seguenti funzioni:

- **Trasmetti a Sidi tutti gli abbinamenti presenti**
- Trasmetti a Sidi l'abbinamento selezionato (singolo docente) *scelta consigliata, vedi nota\**
- Elimina da Sidi l'abbinamento selezionato

*Non è stata resa disponibile, allo stato attuale, la lista delle discipline interessate alla rilevazione, pertanto il programma trasmetterebbe le associazioni riguardanti tutte le discipline. Sicuramente provvederemo in seguito a disporre una scelta automatica dei docenti e delle materie, a consolidamento della procedura.* 

#### **2 Scarica dati della Programmazione Didattica**

Questa procedura ottiene da Sidi il codice Programmazione, per docente e materia.

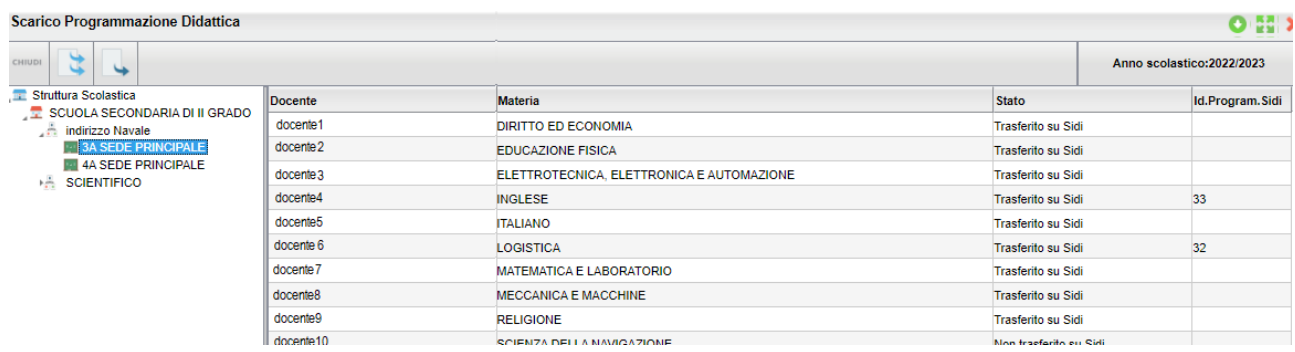

Nel prospetto per classe vengono, infatti, visualizzati i docenti con l'indicazione della materia, lo stato di sincronizzazione con Sidi e, al termine dello scarico dati, l'identificativo Sidi della Programmazione Scolastica.

Sono disponibili le seguenti funzioni:

- Scarica la programmazione per tutti i docenti della classe

- Scarica la Programmazione per il docente selezionato

*Importante: assieme all'Identificativo Programmazione, viene scaricato da Sidi anche il Programma scolastico, cioè i Moduli e gli Argomenti eventualmente inseriti, manualmente, su Sidi. Questi dati vengono acquisiti da Argo, che li metterà a disposizione del docente nel registro elettronico.*

## **3 Invia a Sidi i Moduli e gli Argomenti della Programmazione Didattica**

Tramite questa procedura sarà possibile aggiornare Sidi con il trasferimento dei Moduli e Argomenti della Programmazione Scolastica.

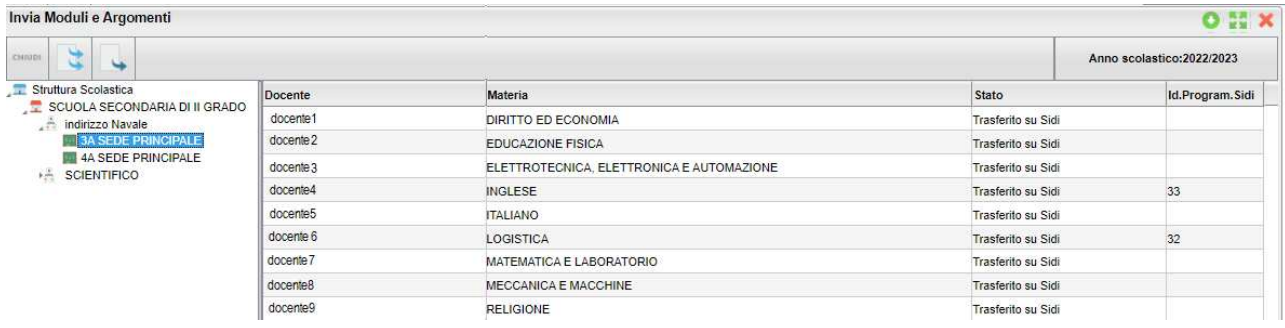

Dal dettaglio per classe si può procedere con l'invio dei dati, scegliendo una delle seguenti opzioni:

- Invia i dati di tutti i docenti della classe

- Invia i dati del solo docente selezionato

La trasmissione avviene tramite un servizio web, ma prevediamo comunque la generazione di un file .zip che contiene i dati trasmessi. Questo file non ha nessuna finalità, se non quella di conservare una traccia dei dati inviati, per una eventuale verifica.

*Importante: questa operazione va effettuata anche se il programma è stato acquisito da Sidi. Questa funzione, infatti, fornisce a Sidi un gruppo di codici che sono fondamentali per la trasmissione delle ore di svolgimento del programma (consuntivo).* 

#### **4 Invia a Sidi il Consuntivo (svolgimento della Programmazione Didattica)**

Tramite questa procedura sarà possibile inviare a Sidi il dettaglio delle ore svolte, per materia.

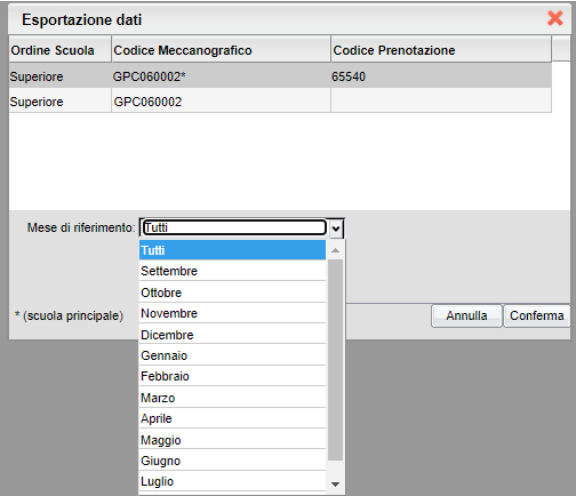

Confermato l'anno scolastico, occorre selezionare la scuola interessata (codice meccanografico) e il mese di riferimento. E' possibile fare un invio unico per tutti i mesi (opzione Tutti).

Come per la trasmissione della Programmazione Didattica, anche in questo caso l'invio avviene tramite un servizio web. Prevediamo anche la generazione di un file .zip, che potrà essere utile per una verifica tecnica dei dati trasmessi.

# **Gestione della Programmazione per Moduli e Argomenti**

Il docente, tramite DidUp ha accesso alle funzioni relative alla Programmazione, che gli consentiranno di gestire sia i Moduli e gli Argomenti, che il relativo avanzamento (Registro).

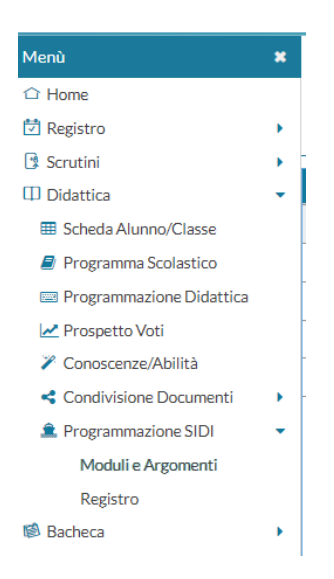

## **1 Moduli e Argomenti**

Il docente sceglie la materia d'insegnamento e accede all'elenco dei Moduli del Programma.

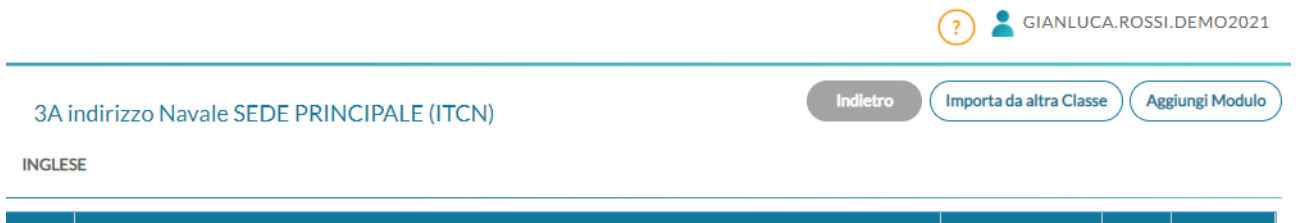

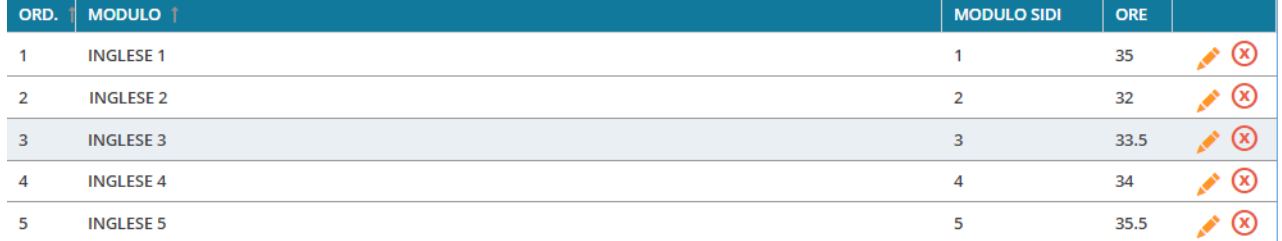

Potrà eventualmente importare il Programma Scolastico da un'altra classe, oppure gestire l'inserimento manuale dei moduli (Aggiungi Modulo, pulsante in alto), come pure l'eventuale eliminazione ( $\circledast$ ).

#### Il Programma può essere anche importato da Sidi.

Per ciascuno degli elementi presenti, verrà visualizzato l'ordine, la descrizione, il codice Sidi corrispondente (visibile dopo la sincronizzazione o a seguito di importazione) e il numero di ore previste per lo svolgimento.

Un apposito pulsante ( $\bullet$ ) consentirà l'accesso alla procedura di editazione dei dati del modulo.

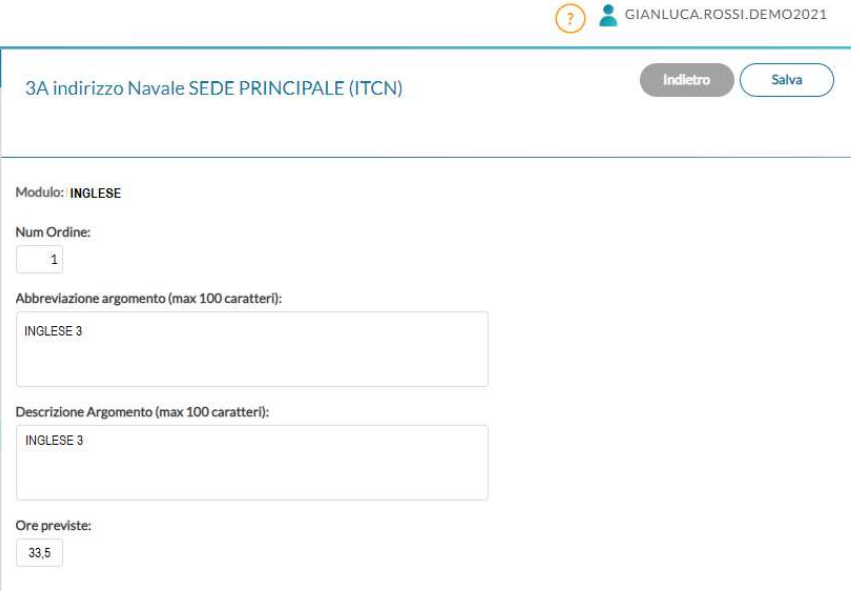

#### **2 Avanzamento Registro**

Accedendo al Registro, si potrà registrare il numero di ore svolte per argomento. Il programma visualizza l'elenco degli argomenti, per modulo, con il riporto delle ore di svolgimento registrate in precedenza.

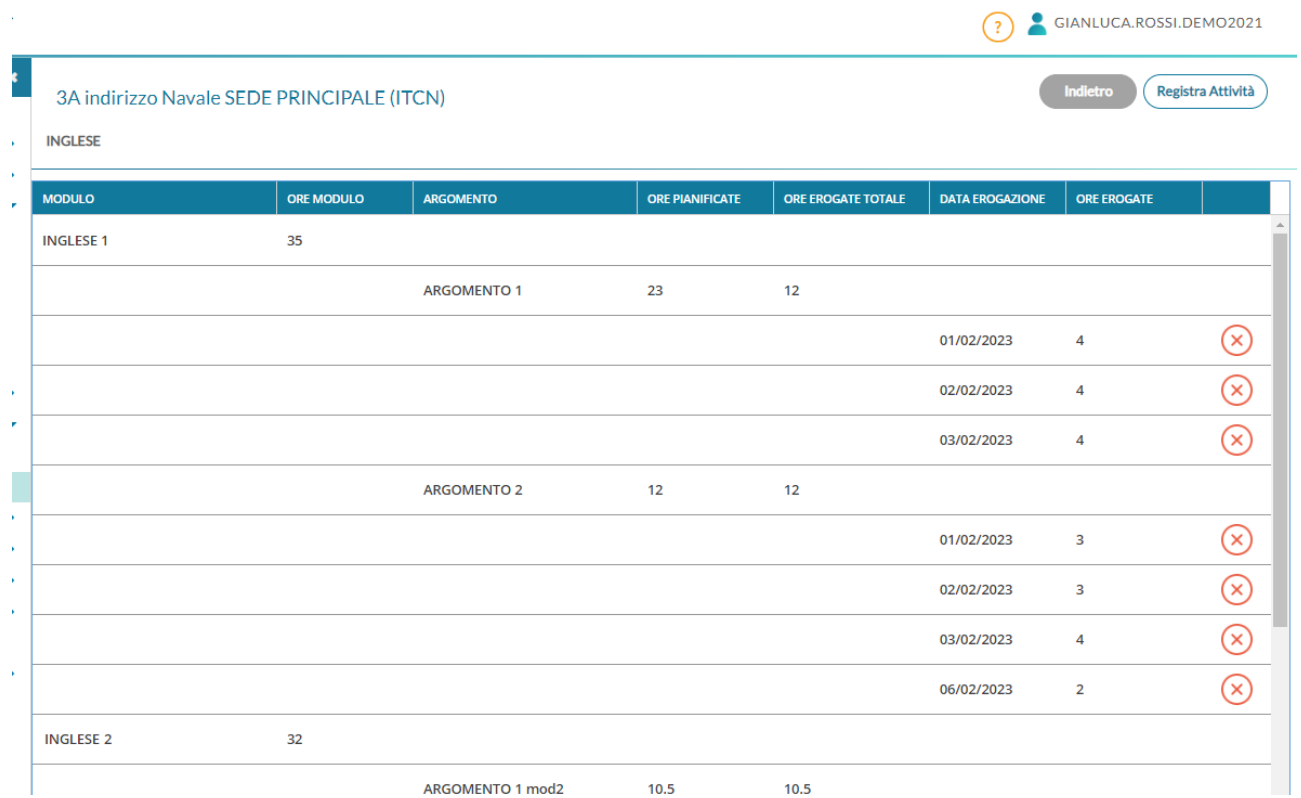

Cliccando su *Registra attività*, viene visualizzato un prospetto in cui si ripropone il Programma completo, con il riporto di tutti gli Argomenti, suddivisi per Modulo, con la possibilità di specificare la data di registrazione e il numero di ore.

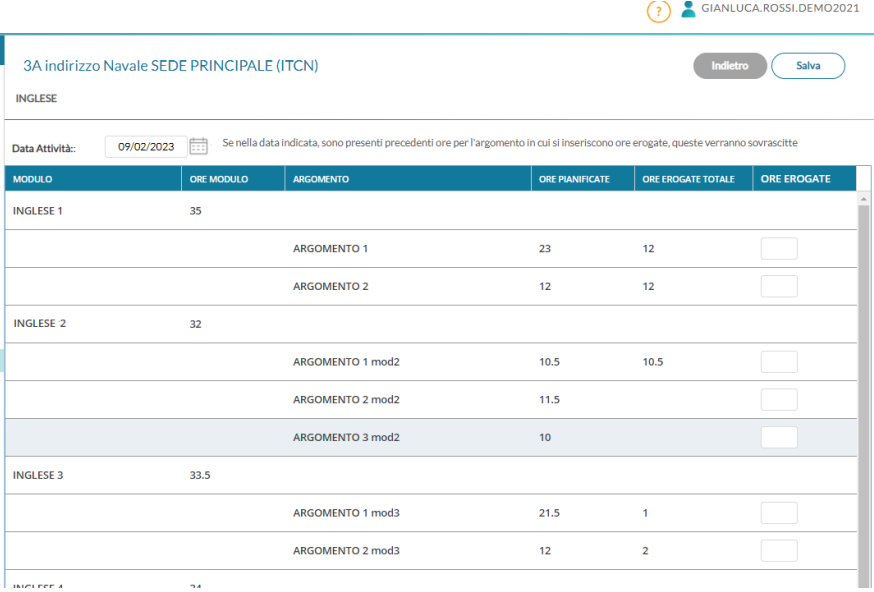

Il programma propone la data corrente, ma è possibile, ovviamente, specificare una data diversa. Per quanto riguarda il numero di ore, nel caso in cui fossero già presenti per la data indicata, il programma procederà alla sostituzione. L'eventuale azzeramento va fatto tramite il pulsante  $\mathcal{B}$ , della schermata precedente (attenzione però al fatto che il flusso non prevede la possibilità di azzerare, su Sidi, eventuali ore già comunicate in precedenza – l'azzeramento va fatto direttamente su Sidi).

*Nota importante: la tabella della Programmazione Didattica per gli Istituti Nautici, qui descritta, non è richiamabile dalla funzione di gestione del giornale di classe. Questo è dovuto al fatto che la struttura della nuova programmazione Sidi non è compatibile con quella classica del programma.* 

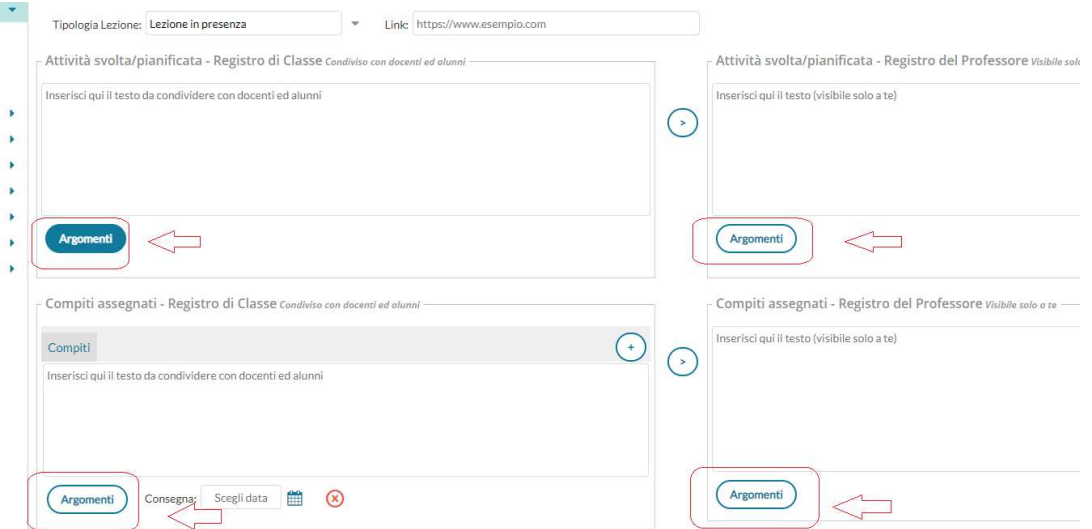

*Ciò significa che, al momento, è necessario replicare il contenuto (moduli e argomenti) nelle due tabelle. Appena possibile, più avanti, valuteremo di predisporre una funzione di integrazione automatizzata.*